Xerox ® and the sphere of connectivity design are trademarks of Xerox Corporation in the United States and/or other countries. © 2009 Xerox Corporation. All rights reserved.

### Preparation

- 1. Load your documents face up in the document feeder input tray or face down onto the document glass.
- 2. Press the Clear All (AC) button to cancel any previous screen programing selections.

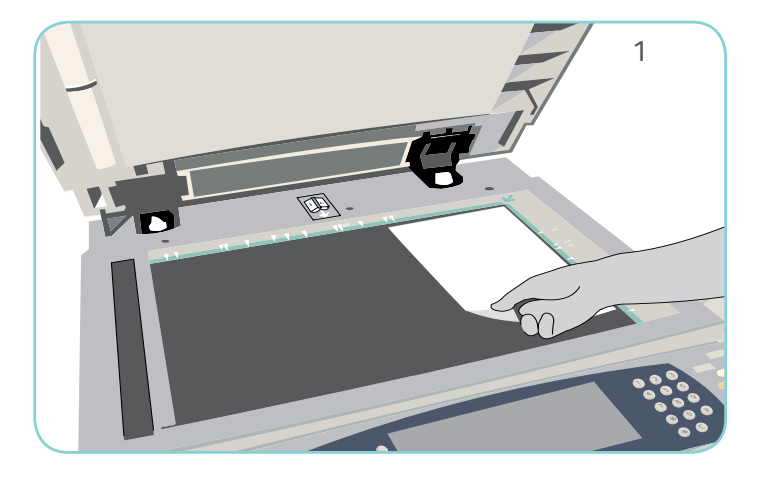

#### Scan

# Xerox® WorkCentre™ 5735/5740/5745/ 5755/5765/5775/5790 How to Make a Copy

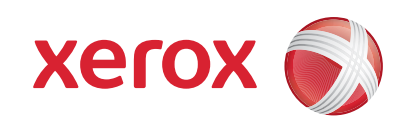

- 3. Press the Services Home button and select the Copy option. The Copy features are displayed.
- 4. Select the required features- Reduce/Enlarge, 2-Sided Copying, etc.
- 5. Enter the copy quantity using the numeric keypad.
- 6. Press Start to scan the originals and process the Copy job.

The Copy job enters the job list ready for printing.

### More information

For more information, please refer to:

- user guides available to print via the Machine Status button on the control panel, or
- http://www.support.xerox.com

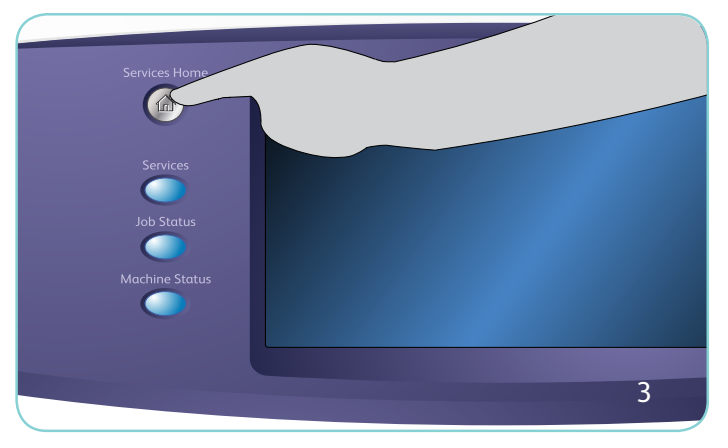

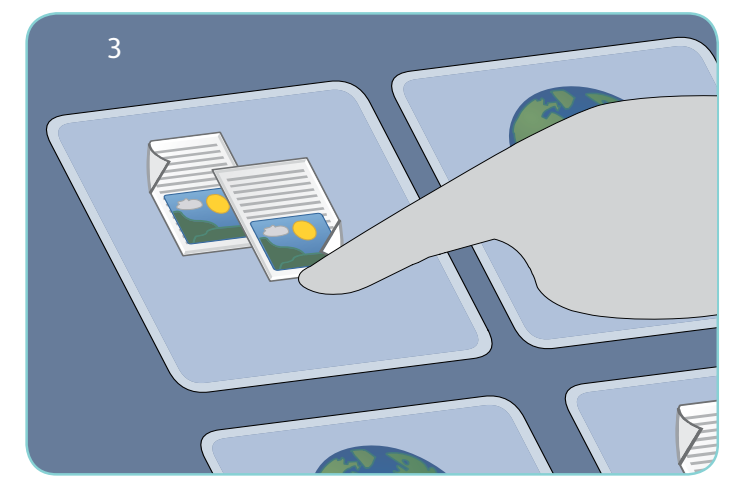

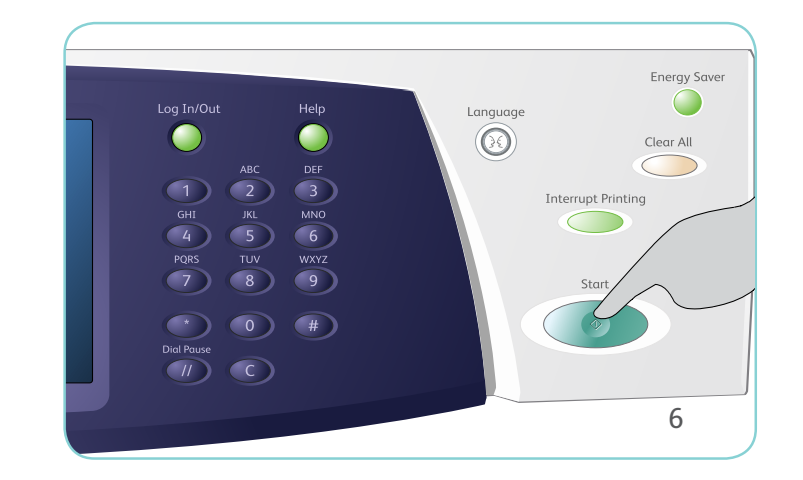

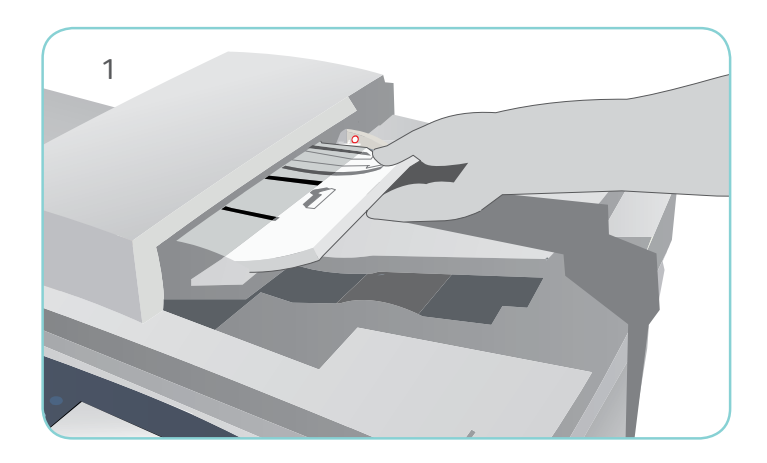

**Before scanning, you will need to enter your departmental copy code. You can find your code by visiting the MyPhys page on the Physics website: http://www.physics.umn.edu/resources/myphys**

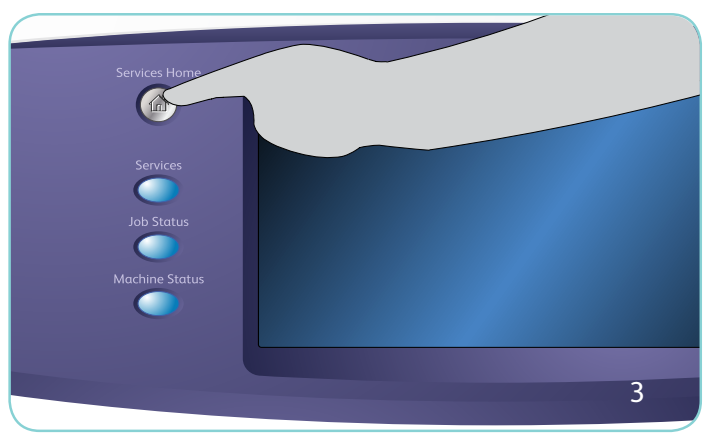

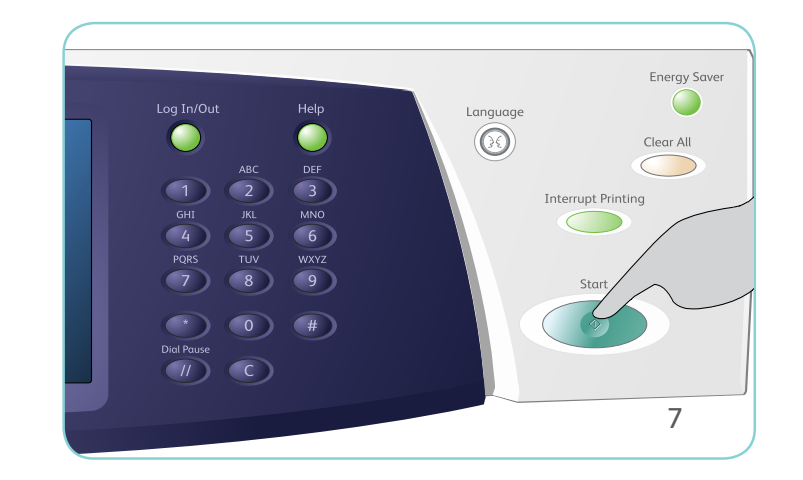

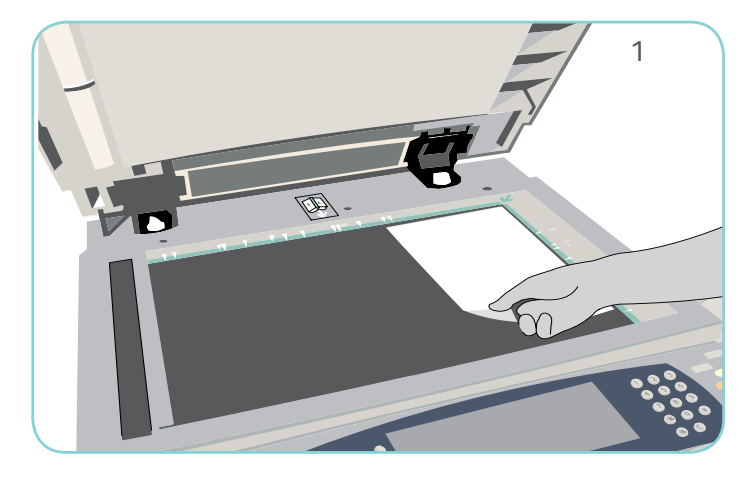

Xerox ® and the sphere of connectivity design are trademarks of Xerox Corporation in the United States and/or other countries. © 2009 Xerox Corporation. All rights reserved.

## Preparation

- 1. Load your documents face up in the document feeder input tray or face down on the document glass.
- 2. Press the Clear All (AC) button to cancel any previous screen programing selections.

### Scan

# Xerox® WorkCentre™ 5735/5740/5745/ 5755/5765/5775/5790 How to Send an E-mail

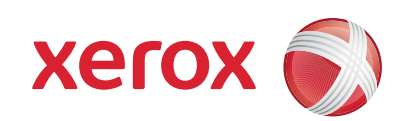

You can use the Search function to find email addresses from the Physics directory

- 3. Press the Services Home button and select the E-mail option. The E-mail features are displayed.
- 4. Select New Recipient.
- 5. Select To, CC or Bcc for the recipient using the drop-down menu to the left of the entry box. Using the keyboard enter the e-mail address. Select Add to add the e-mail address to the recipient list. Select Save.
- 6. Press Start to scan the originals and process the E-mail job.

The E-mail job enters the job list ready for sending.

### More information

For more information, please refer to:

- user guides available to print via the Machine Status button on the control panel, or
- http://www.support.xerox.com

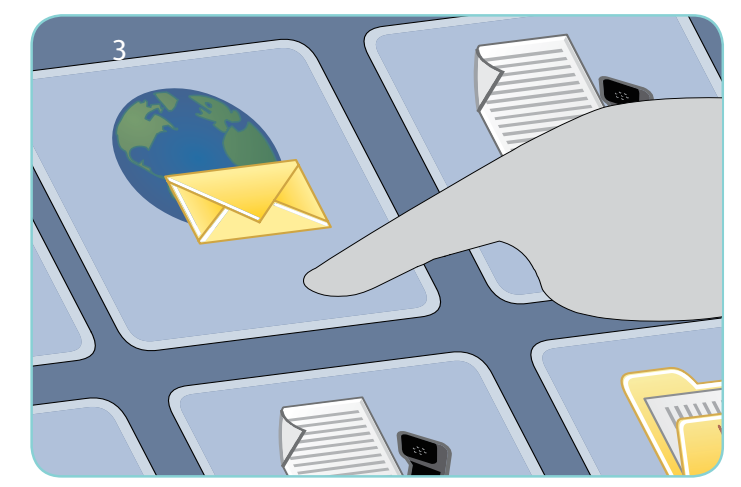

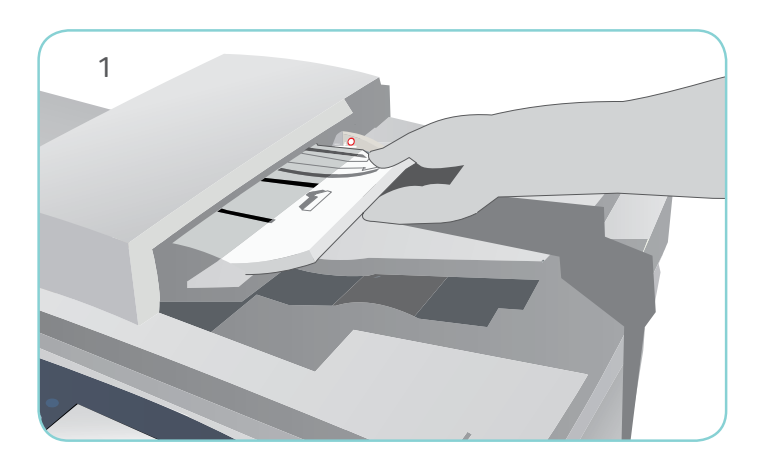

If you press the Log In/Out button and log in with your Physics account, the machine will fill in the email sender address for you

# Xerox® WorkCentre™ 5735/5740/5745/ 5755/5765/5775/5790

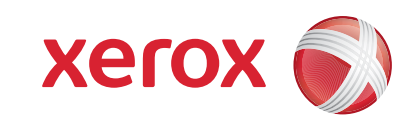

Xerox ® and the sphere of connectivity design are trademarks of Xerox Corporation in the United States and/or other countries. © 2009 Xerox Corporation. All rights reserved.

### More information

For more information, please refer to:

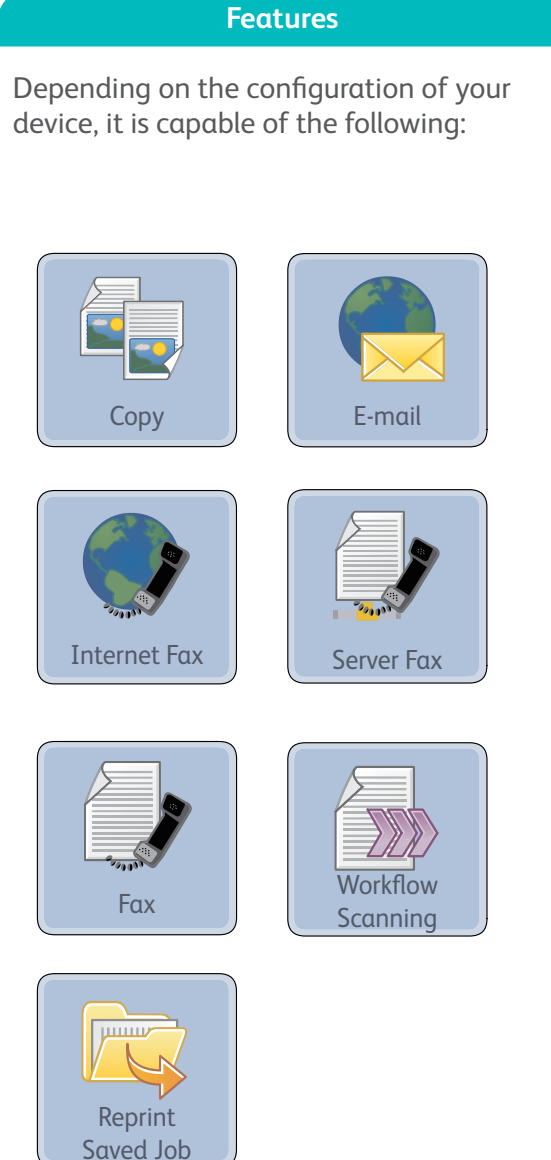

- user guides available to print via the Machine Status button on the control panel, or
- http://www.support.xerox.com

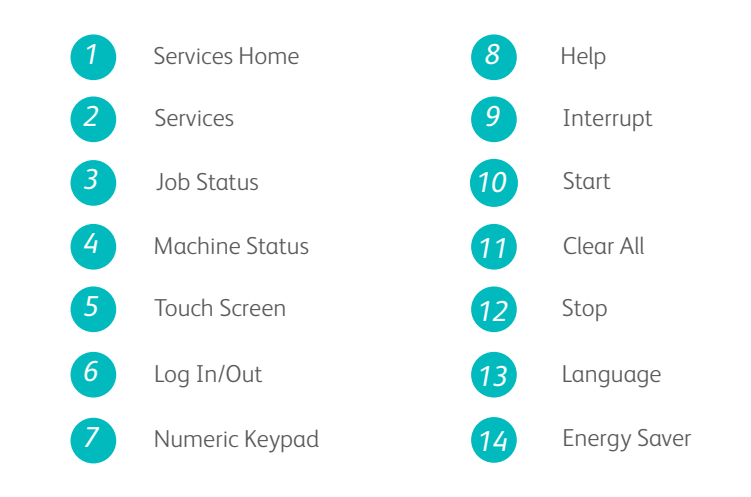

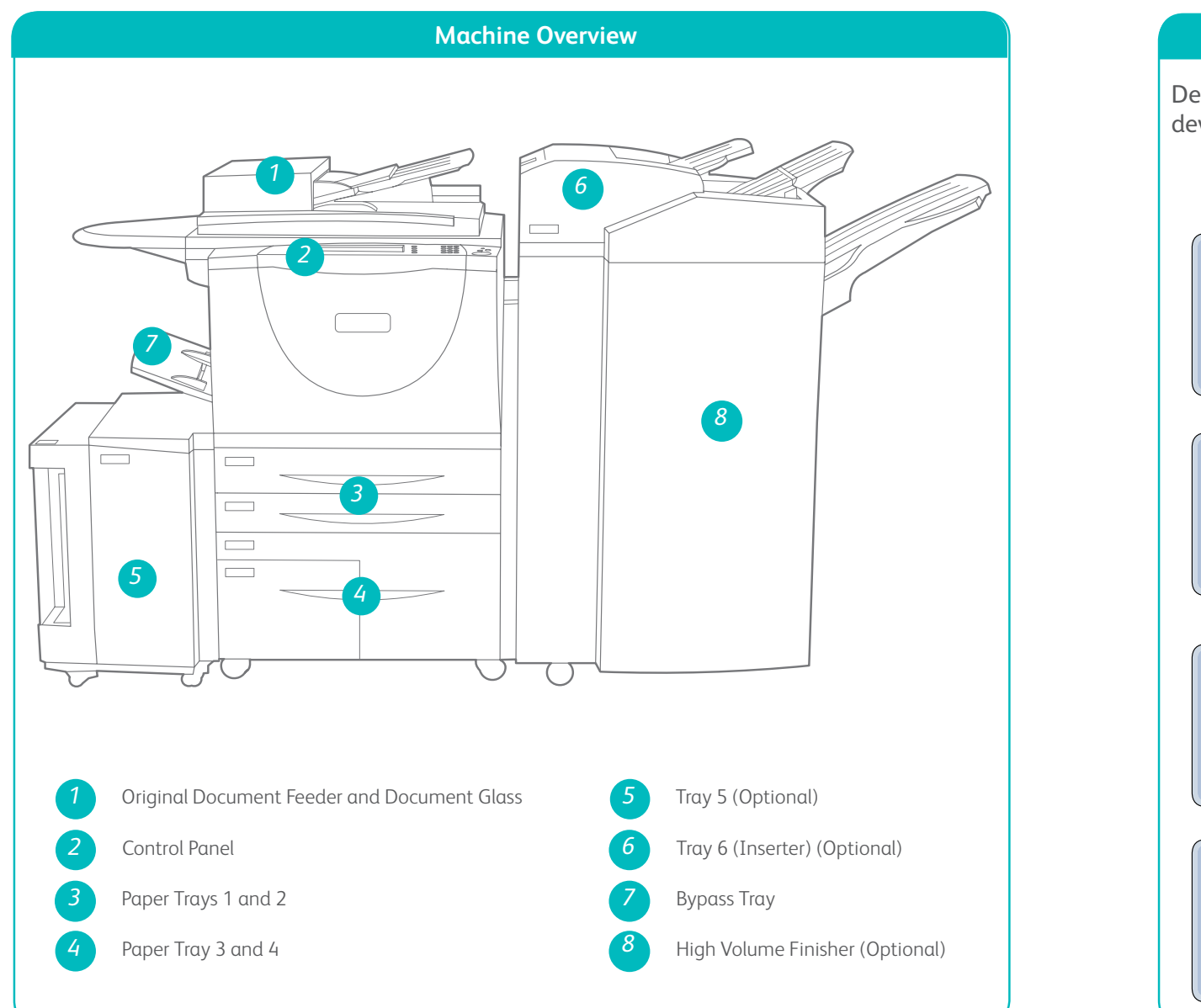

**Control Panel**

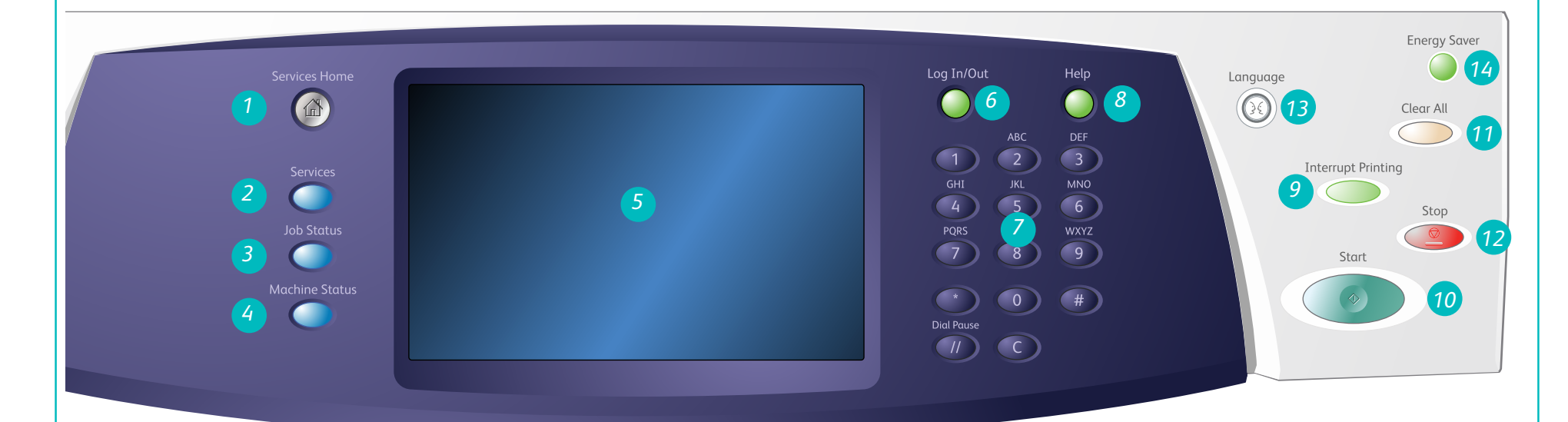

Machine Overview

Xerox ® and the sphere of connectivity design are trademarks of Xerox Corporation in the United States and/or other countries. © 2009 Xerox Corporation. All rights reserved.

- 1. Open the tray. Do not open Tray 1 if Tray 2 is open.
- 2. Place the media in the tray. Media must be positioned against the left side of the tray. Paper must not be loaded above the maximum fill line.
- 3. Make sure that the paper guides just touch the paper.
- 4. Close the paper tray. The paper settings for the tray are displayed on the touch screen.
- 5. Confirm or change the settings as required.

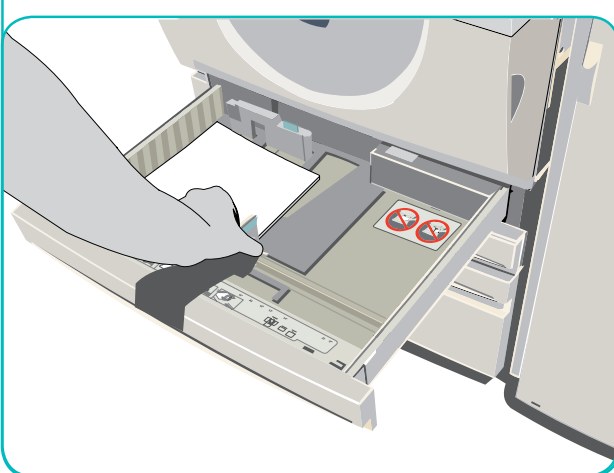

#### **Trays 3 and 4**

- 1. Opening the tray automatically lowers an elevator in the base of the tray.
- 2. The media required is displayed on the screen. Ensure the correct media is loaded.
- 3. Place the media in the tray. Media must be positioned against the left side of the tray. Paper must not be loaded above the maximum fill line.
- 4. Close the paper tray. When the tray is closed the elevator rises to feed the media.

# Xerox® WorkCentre™ 5735/5740/5745/ 5755/5765/5775/5790 How to Load Paper

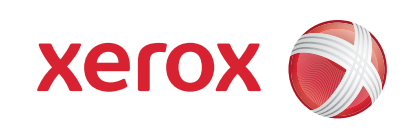

- 1. Make sure the tray is in the down position. For larger media, use the tray extension.
- 2. Place the media on the tray. Locate the media to the right edge. Paper must not be loaded above the maximum fill line
- 3. Make sure that the guides just touch the paper. The paper settings for the tray are displayed on the touch screen.
- 4. Confirm or change the settings, as required.

#### **Tray 5**

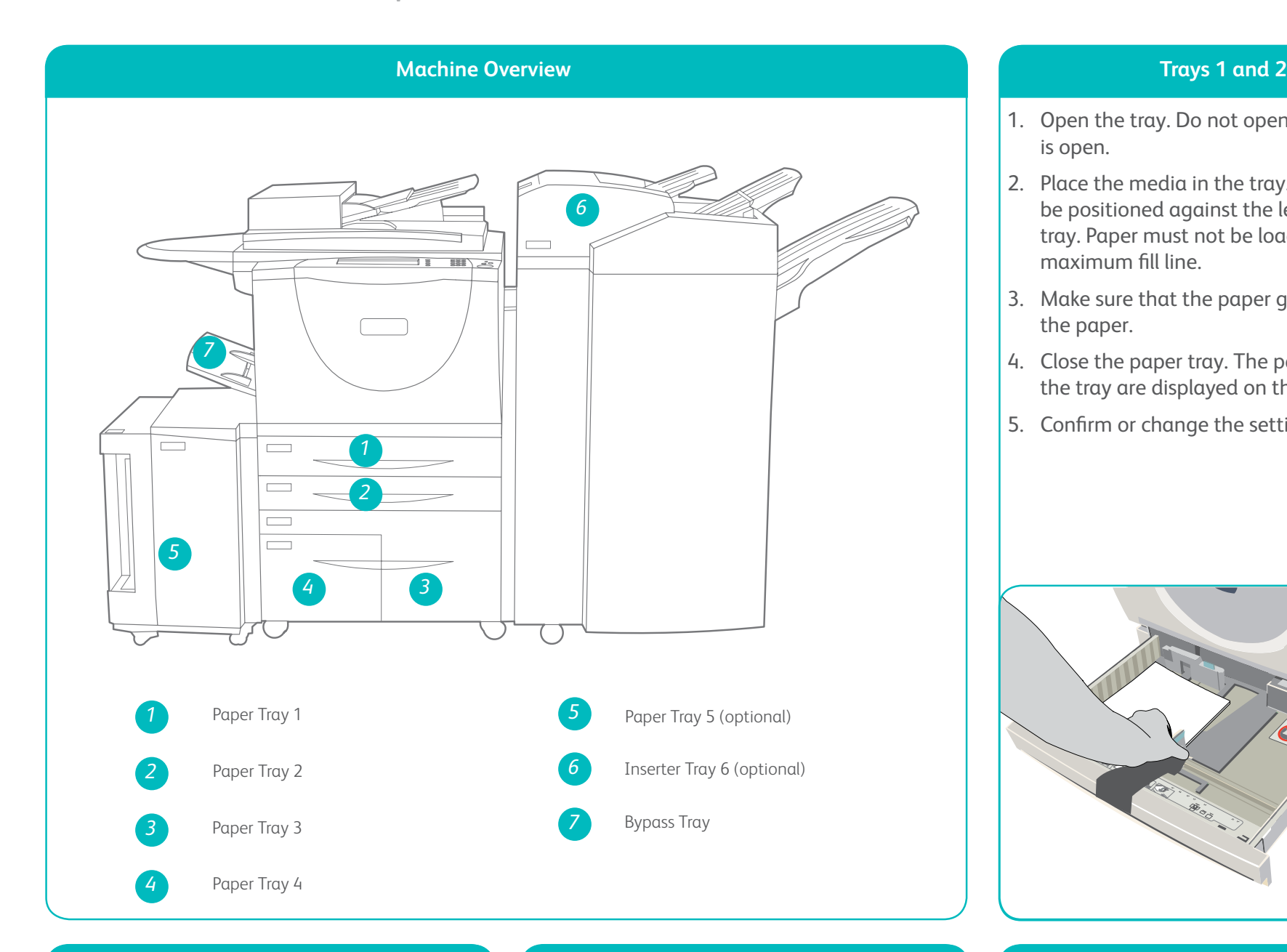

- 1. Press the button to open the door. Wait for the paper tray to lower.
- 2. The media required is displayed on the screen, ensure the correct media is loaded.
- 3. Place the media in the tray. Media must be positioned against the right side of the tray.
- 4. Close the door. When the door is closed the tray rises to feed the media.

#### **Tray 6 (Inserter)**

- 1. Place the media in the correct orientation for the job. The labels on the top of Tray 6 (Inserter) provide instructions for input and output orientations.
- 2. The paper is registered to the left edge of the tray. Paper must not be loaded above the maximum fill line.
- 3. Make sure that the guides just touch the paper.

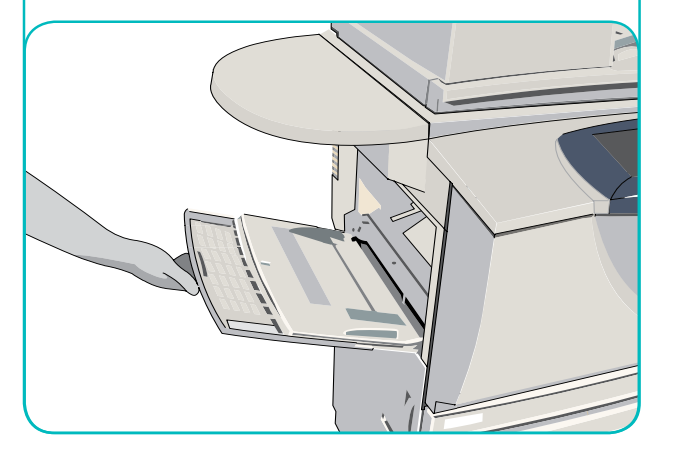

- user guides available to print via the Machine Status button on the control panel, or
- http://www.support.xerox.com

#### **More information**

#### **Bypass Tray**